### PAS A PAS: COM FER UNA CAPTURA DE PANTALLA A L'ORDINADOR

#### Bon dia a tothom!

A vegades ens trobem que estem fent coses amb l'ordinador i ens surt un missatge, una advertència o cosa estranya, o simplement ens quedem aturats en un punt perquè no sabem o no recordem com continuar.

Llavors ens posem en contacte amb un familiar o amic i no sabem com explicar-li què ens passa, així que l'altra persona ens pregunta què hem fet o què hem tocat i no sabem respondre, ni tan sols sabem què deia el missatge.

Ordinadors, *tablets* i telèfons mòbils tenen un sistema per fer-se una foto a si mateixos, com si féssim una foto a tot el que surt a la pantalla. A aquest procés se li diu "captura de pantalla" i crea una imatge de qualitat excel·lent amb tot el contingut que es veu.

Aquesta imatge té un format igual que qualsevol altre, així que després la podem compartir d'igual manera: per correu, xarxes socials o, freqüentment, via el Whatsapp a l'ordinador com vam aprendre no fa gaire.

Avui veurem què fàcil és fer una "captura de pantalla", editar-la i guardar-la.

Encara que hi ha, com sempre, moltes maneres de fer això, avui ho farem fent servir el programa "Retalls" (en castellà, "Recortes"). Llegeix bé cada pas. Som-hi!

## 1. Busquem <sup>i</sup> obrim el programa Retallar ("Recortes")

Avui dia, tots els ordinadors tenen aquesta eina, però a vegades està un xic amagada.

Si saps fer servir el cercador intern de l'ordinador (a vegades dit "Cortana"), busca "retall" o "*recortes*" segons tinguis l'ordinador en castellà o català, pitja al programa per iniciar-lo i salta al pas número 2.

Si no saps com buscar un programa al teu ordinador, segueix aquests passos:

- Fes clic amb el botó esquerre del ratolí a "Inici", que està a la cantonadíssima inferior

esquerra de la pantalla o pitja la tecla:

En ordinadors més antics té aquesta forma:

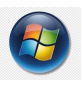

S'obrirà un gran menú a on surten tots els programes per ordre alfabètic. Clica a on posa Accessoris de Windows (*accesorios de Windows*), busca i clica a Eina Retalls (*herramienta de recortes*)

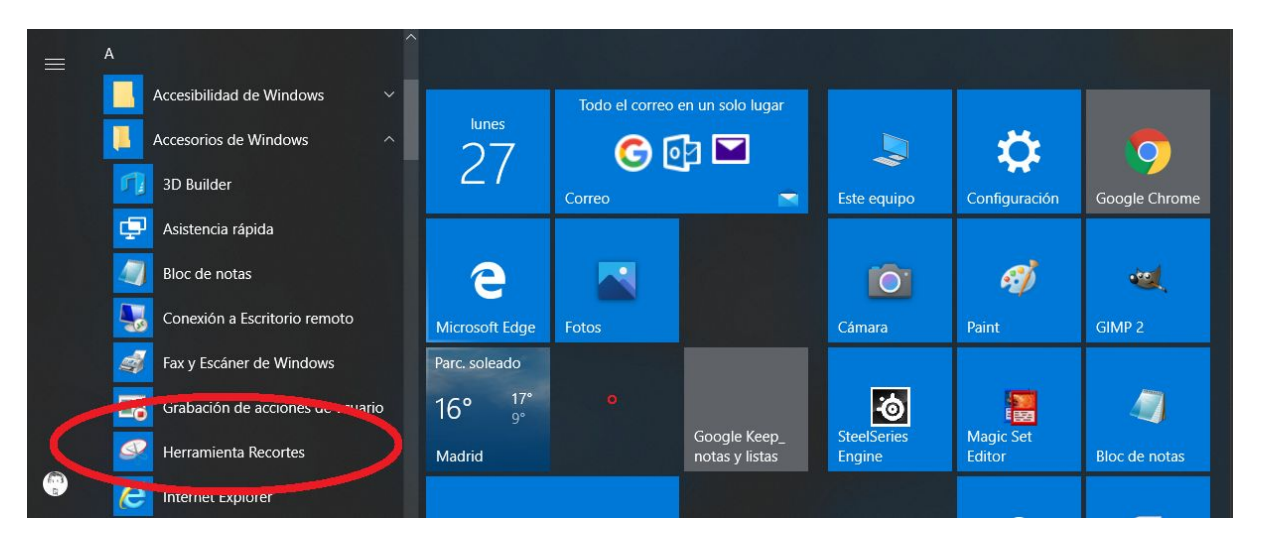

- Apareixerà una finestreta amb aquesta pinta:

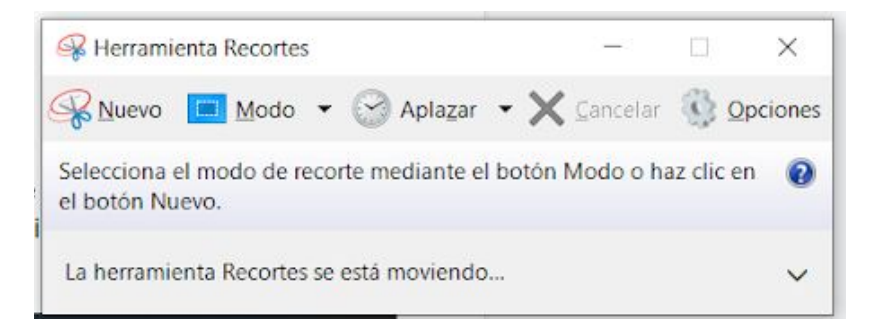

# 2. Com fer una captura de pantalla

**Fem clic amb el botó esquerre del ratolí a on posa Nou** (*Nuevo*) (el botó dret no el farem servir per res en aquest exercici) i ens sortirà un missatge a la mateixa finestreta que diu "arrossega el cursor a l'àrea que desitgi capturar" ("*arrastre el cursor al área que desee capturar*")

Veureu que el cursor del ratolí canvia d'una flecha a una creu  $+$ .

Ara triem l'espai que volem capturar i portem el cursor a la cantonada superior esquerra d'aquest espai. Si volem fer tota la pantalla, doncs portarem el cursor a la cantonada superior esquerra de tota la pantalla.

Cliquem i aguantem el botó esquerre del ratolí, i mentre l'aguantem anem a la part oposada a la cantonada inferior dreta. Llavors, deixem anar el botó. Aquesta forma d'assenyalar es diu "arrossegament".

Quan deixem anar el botó, s'obrirà una nova finestra amb la nostra captura.

Cliquem i aguantem el botó esquerre del ratolí, i mentre l'aguantem anem a la part oposada a la cantonada inferior dreta. Llavors, deixem anar el botó. Aquesta forma d'assenyalar es diu "arrossegament".

Quan deixem anar el botó, s'obrirà una nova finestra amb la nostra captura.

Mireu! Acabo de capturar el paràgraf que estava escrivint-vos! Si no ens agrada el resultat, podem clicar a "Nou" una altra vegada i tornar-ho a intentar.

Si ens agrada i és el que volem, seguim al pas 3

# 3. Com editar una captura de pantalla

Aquesta eina incorpora un senzill sistema per fer edicions simples. Proveu de dibuixar aguantant el botó del ratolí i veureu que es poden fer dibuixets, fletxes, el que calgui.

Cliquem i aguantem el botó esquerre del ratolí, i mentre l'aguantem anem a la part oposada a la cantonada inferior dreta. Llavors, deixem anar el botó. Aquesta forma d'assenyalar es diu "arrossegament".

Quan deixem anar el botó, s'obrirà una nova finestra amb la nostra captura.

## $4.$  Com guardar una captura de pantalla

Quan hagueu finalitzat de fer dibuixets, clica al símbol del disquette

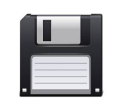

Apareixerà una finestra nova, idèntica a qualsevol altre procés de guardar informació.

Fes clic a on posa "Imatges" ("*Imágenes*") a la columna de l'esquerra d'aquesta nova finestra.

Si vols, clica a on posa "captura", a la dreta de nom i canvia el nom.

Fes clic baix a la dreta, on posa "Desar" ("*Guardar*")

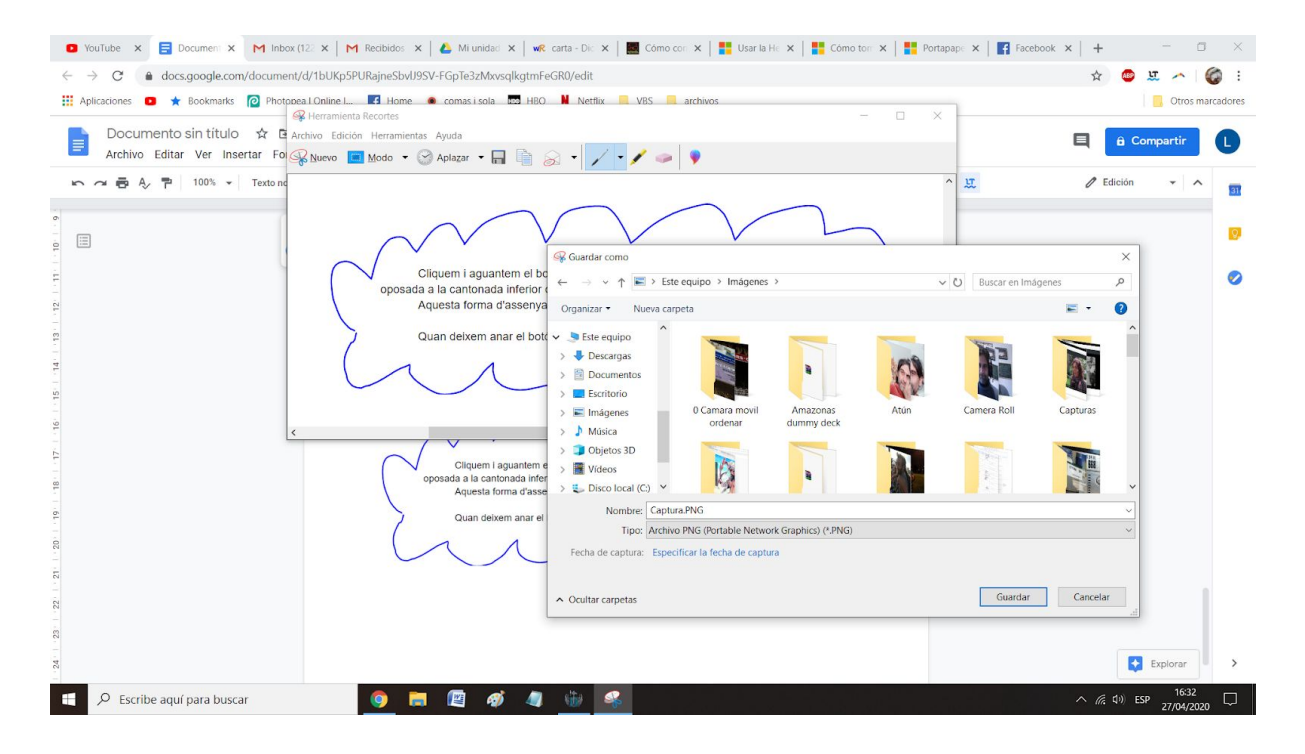

I ja està! Quan vagis a la supercarpeta Imatges amb l'explorador d'arxius, veuràs la teva captura de pantalla com si fos una imatge qualsevulla.

Si has arribat fins aquí, gràcies!